## Canvas @ Yale

## **Setting Your Favorite Courses to Display in the Canvas Dashboard**

Utilize the '**Favorites**' function to find all of your courses easily within Canvas @ Yale. By setting specific courses as favorites, they will appear on your Dashboard for quick access.

**The Canvas Dashboard is populated based on the active term dates for courses.** Setting a course or courses to your "favorite" will override this Dashboard population and only display the courses you have identified until you change your favorites for the following semester.

**To return the Canvas Dashboard back to its auto-populated list of courses based on active term, remove all courses from your favorites.** 

- 1. Click on "**Courses**" from the global navigation.
- 2. From the side drawer that opens, click the "**All Courses**" link.

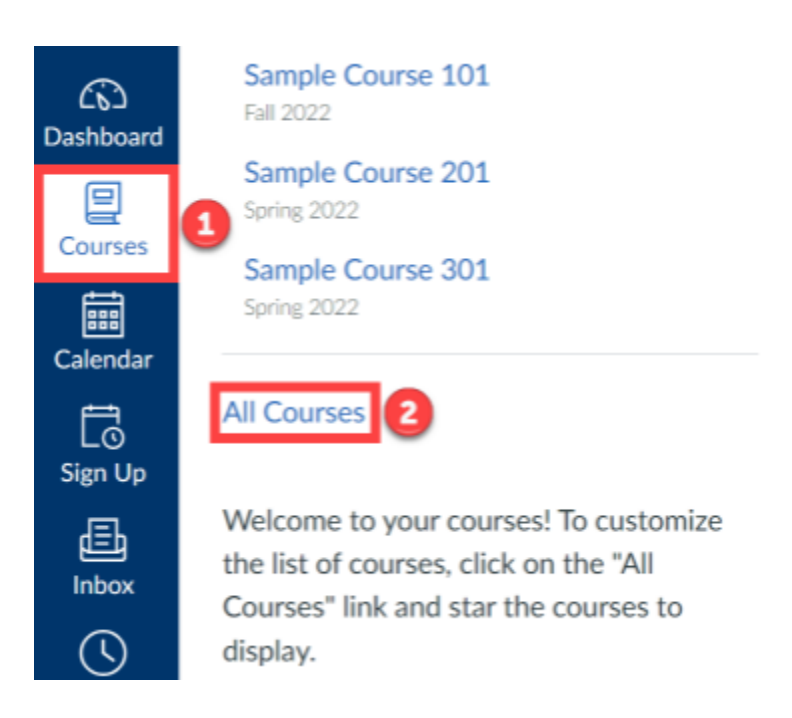

- 3. From your list of courses available to you, click the "**Star**" icon to mark a course as a favorite.
	- a. A filled in star will show the course on your Canvas Dashboard
	- b. An empty star will no longer display on your Canvas Dashboard

## Canvas @ Yale

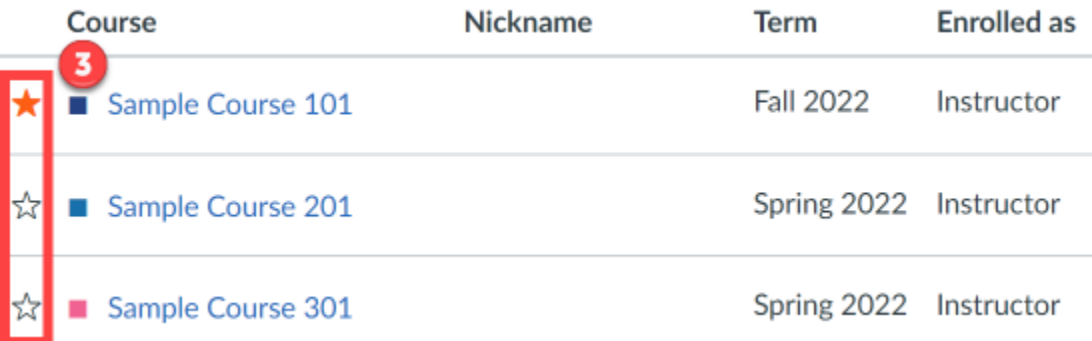

4. Click on the "**Dashboard**" option in the Global Navigation to return to your Canvas Dashboard and view the course(s) that you have selected as your favorite.

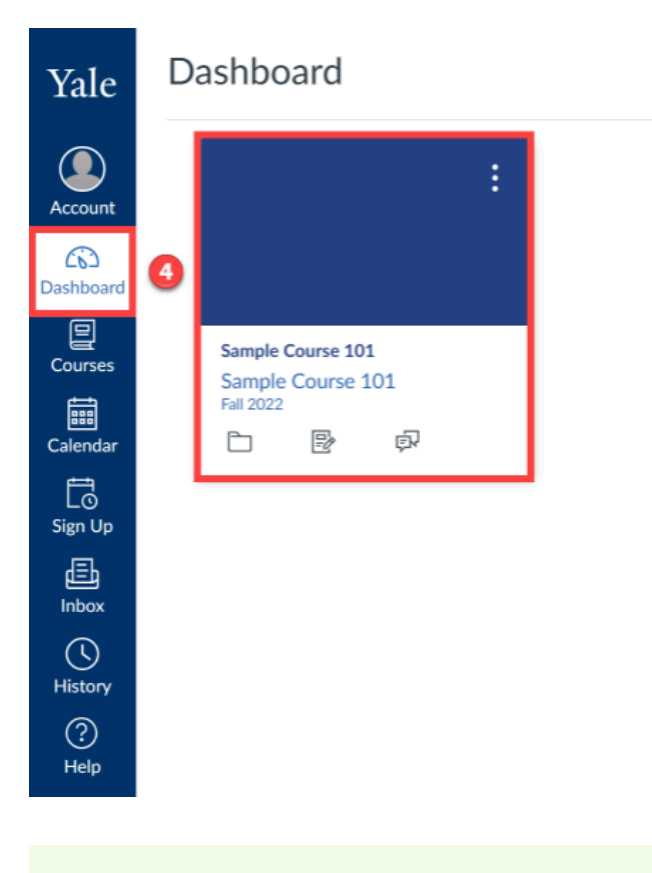

**O** For more help, please contact **canvas@yale.edu**.